## **Start Here**

DCP-365CN ( **E** DCP-373CW DCP-375CW ( E ()

Before you can use the machine, please read this Quick Setup Guide for the correct setup and installation.

| <b>▲</b> WARNING | Warnings tell you what to do to prevent possible personal injury.                        |
|------------------|------------------------------------------------------------------------------------------|
| <b>▲</b> CAUTION | Cautions specify procedures you must follow or avoid to prevent possible minor injuries. |
| A                | Electrical Hazard icons alert you to a possible electrical shock.                        |

## IMPORTANT

DO NOT connect the USB cable yet (if you are using a USB cable).

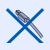

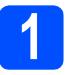

## Unpack the machine and check the components

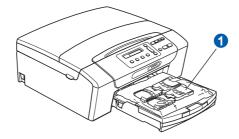

## WARNING

Plastic bags are used in the packaging of your machine. To avoid danger of suffocation, please keep these bags away from babies and children.

- Most of the illustrations in this Quick Setup Guide show the DCP-375CW.
- a Remove the protective tape and film covering the machine.
- b Remove the plastic bag 1 containing the ink cartridges from on top of the paper tray.

## Attachment of the cover of the control panel

Attach the cover of the control panel to the machine.

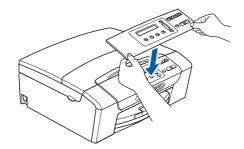

## Load plain A4 paper

- Pull the paper tray completely out of the machine.
- Lift the output paper tray cover.
- With both hands, gently press and slide the paper side guides 1 and then the paper length guide 2 to fit the paper size you are loading in the tray.

Make sure that the triangular marks 3 on the paper side guides 1 and paper length guide 2 line up with the mark for the paper size you are using.

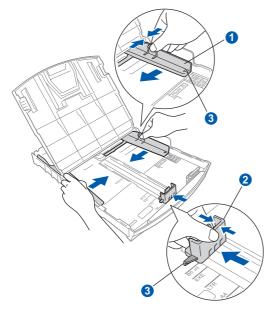

Fan the stack of paper well to avoid paper jams and misfeeds.

- Check that the paper is flat in the tray.
- **IMPORTANT**

DO NOT push the paper in too far.

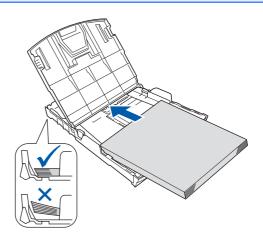

- Gently adjust the paper side guides to the paper with both hands.
- Close the output paper tray cover.
- Slowly push the paper tray completely into the machine.
- While holding the paper tray in place, pull out the paper support until it clicks, and then unfold the paper support flap.

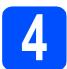

## Connect the power cord

## **!** IMPORTANT

DO NOT connect the USB cable yet (if you are using a USB cable).

Connect the power cord.

### **WARNING**

The machine must be fitted with an earthed plug.

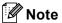

The Warning LED on the control panel will stay on until you have installed the ink cartridges.

## 5

## Choose your language

- Press ▲ or ▼ to choose your language and press **OK**.
- Press ▲ (Yes) to confirm the language setting.

# 6

## Install the ink cartridges

### **A** CAUTION

If ink gets in your eyes, wash them out with water at once, and if irritation occurs consult a doctor.

- Make sure that the power is turned on.
- Open the ink cartridge cover.

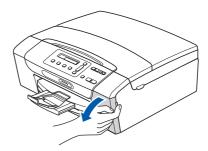

- Remove the green protective part.
- Unpack the ink cartridge.
- e

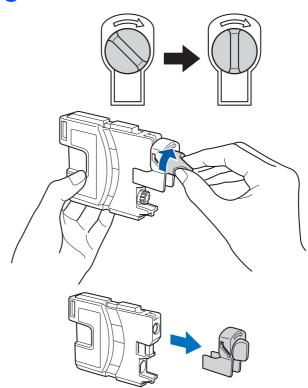

- Take care to match the colour of the lever with the cartridge colour.
- Install each ink cartridge in the direction of the arrow on the label.
- Gently push the ink cartridge until it clicks. After all the ink cartridges are installed close the ink cartridge cover.

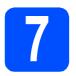

## **Check the print quality**

a

Set Paper and

Ţ

Press Start

#### Press Colour Start.

- Check the quality of the four colour blocks on the sheet. (black/yellow/cyan/magenta)
- If all lines are clear and visible, press ▲ (Yes) to finish the quality check and go to step 8.
  If you can see missing short lines, press ▼ (No) and go to d.
- The LCD asks you if the print quality is OK for black and colour. Press ▲ (Yes) or ▼ (No).
- Press ▲ (Yes), the machine will then start cleaning the colours.
- After cleaning is finished, press **Colour Start**. The machine starts printing the Print Quality Check Sheet again. Go back to **b**.

# 8

## Set the date and time

- Press Menu.
- Press ▲ or ▼ to choose 0. Initial Setup. Press OK.
- Press ▲ or ▼ to choose 1. Date & Time.
  Press OK.
- Press ▲ or ▼ to enter the last two digits of the year, and then press **OK**.
- Repeat for Month and Day, and Hours and Minutes in 24-hour format.
- Press Stop/Exit.

## Choose your connection type

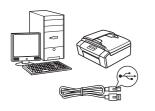

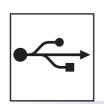

## For USB interface cable

Windows<sup>®</sup>, go to page 6 Macintosh, go to page 8

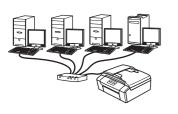

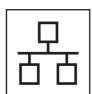

## For Wired Network

Windows<sup>®</sup>, go to page 10 Macintosh, go to page 12

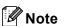

For Windows Server® 2003/ 2008, see the Network User's Guide on the CD-ROM.

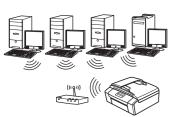

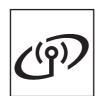

## For Wireless Network (DCP-373CW/375CW/377CW only)

Windows<sup>®</sup> and Macintosh, go to page 14

# For USB interface users (Windows® 2000 Professional/XP/XP Professional x64 Edition/Windows Vista®)

# 10

## Before you install

Make sure that your computer is ON and you are logged on with Administrator rights.

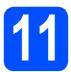

### **Install MFL-Pro Suite**

- Put the supplied CD-ROM into your CD-ROM drive. Follow the on-screen instructions.
- The CD-ROM Top Menu will appear. Click Install MFL-Pro Suite.
- Follow the on-screen instructions.
- Choose Local Connection, and then click Next. The installation continues.
- C When this screen appears, go to the next step.

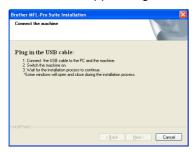

# 12

## Connect the USB cable

a

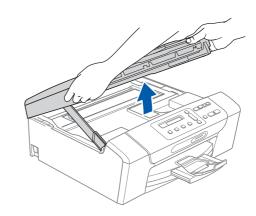

b

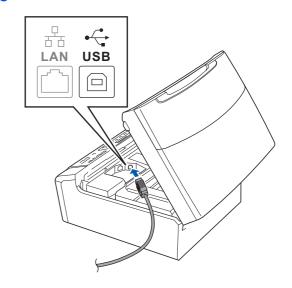

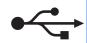

C

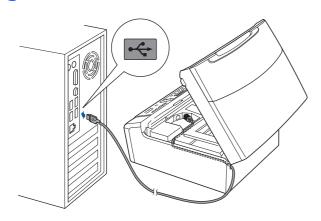

### **!** IMPORTANT

Make sure that the cable does not restrict the cover from closing, or an error may occur.

d

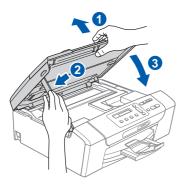

The installation will continue automatically.
The installation screens appear one after another.

### **IMPORTANT**

DO NOT cancel any of the screens during the installation. It may take a few seconds for all screens to appear.

When the **On-Line Registration** screen is displayed, make your selection and follow the on-screen instructions.

## 13

## Finish and restart

- Click **Finish** to restart your computer.

  After restarting the computer, you must be logged on with Administrator rights.
- In the **Check for Firmware Updates** screen, choose the firmware update setting you want and click **OK**.

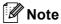

Internet access is required for the firmware update.

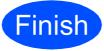

The installation is now complete.

#### Now go to

Proceed to Install Optional Applications on page 20.

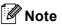

### XML Paper Specification Printer Driver

The XML Paper Specification Printer Driver is the most suitable driver when printing from applications that use the XML Paper Specification documents. Please download the latest driver by accessing the Brother Solutions Center at <a href="http://solutions.brother.com/">http://solutions.brother.com/</a>.

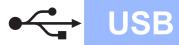

## For USB interface users (Mac OS X 10.3.9 - 10.4.x - 10.5.x)

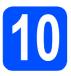

## Before you install

Make sure your machine is connected to the power and your Macintosh is ON. You must be logged on with Administrator rights.

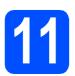

## Connect the USB cable

### **!** IMPORTANT

- DO NOT connect the machine to a USB port on a keyboard or a non-powered USB hub.
- Connect the machine directly to your Macintosh.

a

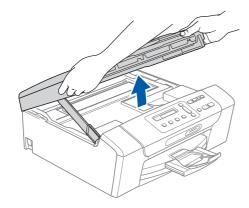

b

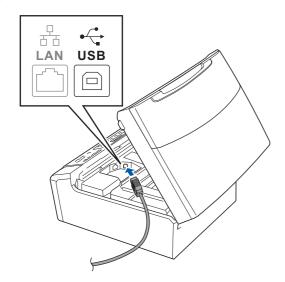

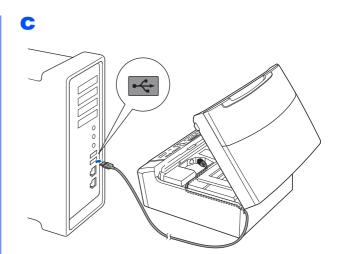

### **IMPORTANT**

Make sure that the cable does not restrict the cover from closing, or an error may occur.

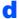

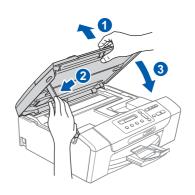

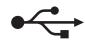

## 12

## **Install MFL-Pro Suite**

- Put the supplied CD-ROM into your CD-ROM drive.
- Double-click the **Start Here OSX** icon to install.
- Choose Local Connection, and then click Next. Follow the on-screen instructions. (DCP-373CW/375CW/377CW only)
- Please wait, it will take a few seconds for the software to install. After the installation, click **Restart** to finish installing the software.
- The Brother software will search for the Brother device.
- Choose the machine from the list, and then click **OK**.
- When this screen appears, click **OK**.

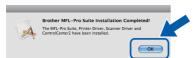

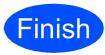

The installation is now complete.

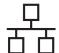

For wired network interface users (Windows® 2000 Professional/XP/XP Professional x64 Edition/ Windows Vista®)

## Before you install

Make sure that your computer is ON and you are logged on with Administrator rights.

## IMPORTANT

Disable all personal firewall software (other than Windows® Firewall), anti-spyware or antivirus applications for the duration of the installation.

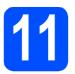

## Connect the network cable

a

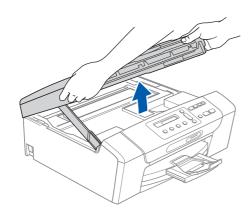

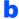

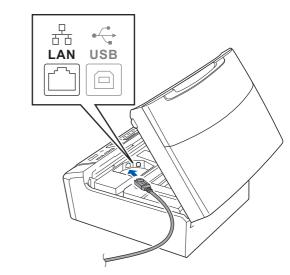

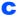

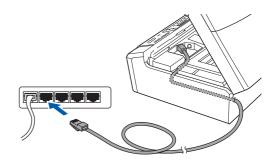

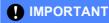

Make sure that the cable does not restrict the cover from closing, or an error may occur.

d

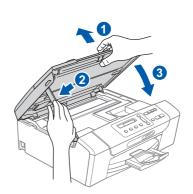

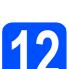

## **Install MFL-Pro Suite**

- Put the supplied CD-ROM into your CD-ROM drive. Follow the on-screen instructions.
- The CD-ROM Top Menu will appear. Click Install MFL-Pro Suite.
- Follow the on-screen instructions.
- Choose Wired Network Connection, and then click Next.
- For Windows® XP SP2 or greater/XP
  Professional x64 Edition/Windows Vista®
  users, when Firewall detected screen
  appears, choose Change the Firewall port
  settings to enable network connection and
  continue with the installation.
  (Recommended) and click Next.

If you are using a firewall other than Windows<sup>®</sup> Firewall see the instructions provided with your firewall software for information on how to add the following network ports.

- For network scanning, add UDP port 54925.
- If you still have trouble with your network connection, add UDP port 137.

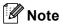

- If there is more than one machine connected to the network, choose your machine from the list, and then click Next.
- If your machine is not found over the network, confirm your settings by following the on-screen instructions.
- If the IP address of the machine is not yet configured for use on your network, the screen prompts you to click OK, and then click Configure IP Address. Enter an IP address for your machine that is suitable for your network by following the on-screen instructions.
- The installation of the Brother drivers will automatically start. The installation screens appear one after another.
- When the **On-Line Registration** screen is displayed, make your selection and follow the on-screen instructions.

## 13

## Finish and restart

- Click **Finish** to restart your computer. After restarting the computer, you must be logged on with Administrator rights.
- In the Check for Firmware Updates screen, choose the firmware update setting you want and click **OK**.

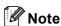

Internet access is required for the firmware update.

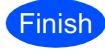

The installation is now complete.

### Now go to

Proceed to Install Optional Applications on page 20.

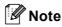

### XML Paper Specification Printer Driver

The XML Paper Specification Printer Driver is the most suitable driver when printing from applications that use the XML Paper Specification documents. Please download the latest driver by accessing the Brother Solutions Center at <a href="http://solutions.brother.com/">http://solutions.brother.com/</a>.

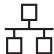

## For wired network interface users (Mac OS X 10.3.9 - 10.4.x - 10.5.x)

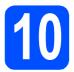

## Before you install

Make sure your machine is connected to the power and your Macintosh is ON. You must be logged on with Administrator rights.

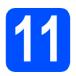

## Connect the network cable

a

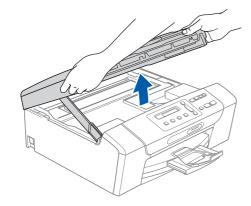

b

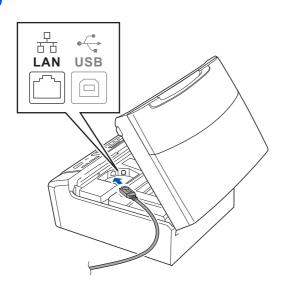

C

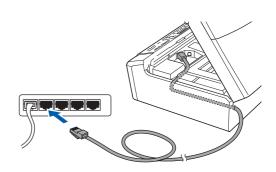

d

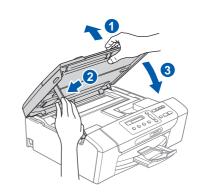

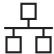

## **Install MFL-Pro Suite**

- Put the supplied CD-ROM into your CD-ROM
- b Double-click the Start Here OSX icon to install.
- C Choose Wired Network Connection, and then click Next. Follow the on-screen instructions.
  - (DCP-373CW/375CW/377CW only)
- d Please wait, it will take a few seconds for the software to install. After the installation, click **Restart** to finish installing the software.
- e The Brother software will search for the Brother device.
- If the machine is configured for your network, choose the machine from the list, and then click OK.
- g When this screen appears, click OK.

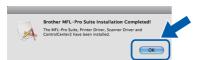

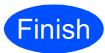

The installation is now complete.

## For Wireless Network Users

## For wireless network interface users (DCP-373CW/375CW/377CW only)

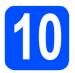

## Before you begin

Although the Brother DCP-373CW/375CW/377CW can be used in both a wired and wireless network, only one of the connection methods can be used at a time.

#### **IMPORTANT**

If you have previously configured the wireless settings of the machine you must reset the network (LAN) settings before you can configure the wireless settings again.

On your machine, press Menu. Press ▲ or ▼ to choose 3. Network and press OK.

Press ▲ or ▼ to choose 0. Network Reset, and then press OK.

Press ▲ twice to choose Reset and Yes.

## Note

To set up your machine in Ad-hoc mode (connected to a wireless capable computer without an access point/router) you can find instructions in the Network User's Guide on the CD-ROM.

You can view the Network User's Guide by following the instructions below.

- 1 Turn on your computer. Insert the Brother CD-ROM into your CD-ROM drive. For Windows®:
- 2 Choose your model and the language. The CD-ROM top menu will appear.
- 3 Click Documentation, and then click HTML documents.

#### For Macintosh:

- 2 Double-click **Documentation**, and then double-click your language folder.
- 3 Double-click top.html.

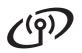

## For Wireless Network Users

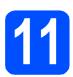

## **Confirm your network environment (Infrastructure Mode)**

The following instructions will offer two methods for installing your Brother machine in a wireless network environment. Both methods are for infrastructure mode, using a wireless access point/router that uses DHCP to assign IP addresses. Choose a configuration method and proceed to the page indicated.

If your wireless access point/router does not support SecureEasySetup™, Wi-Fi Protected Setup or AOSS™, write down the wireless network settings of your wireless access point/router in the area below.

## **!** IMPORTANT

If you do not know this information (Network Name (SSID/ESSID), and Password), you cannot continue the wireless setup. You should see the documentation provided with your wireless access point/router, consult the router manufacturer, or your system administrator.

| Item                       | Record the current wireless network settings |
|----------------------------|----------------------------------------------|
| Network Name: (SSID/ESSID) |                                              |
| Password                   |                                              |

Your Brother machine supports the use of the first WEP KEY only. If you are using a router that is using more than one WEP KEY enter the KEY used for the first WEP KEY.

Now go to

page 16

If your wireless access point/router supports automatic wireless (one-push) setup (SecureEasySetup™, Wi-Fi Protected Setup or AOSS™), you can find instructions in the Network User's Guide on the CD-ROM. To set up your machine in any other wireless environment (Ad-hoc mode) you can find instructions in the Network User's Guide on the CD-ROM.

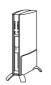

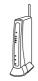

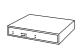

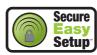

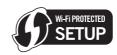

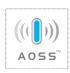

## For Wireless Network Users

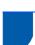

## Connecting the Brother machine to the wireless network

# Configure the wireless settings (typical Wireless Setup in infrastructure mode)

On your machine, press Menu.

Press  $\blacktriangle$  or  $\blacktriangledown$  to choose 3.Network and press OK.

Press  $\blacktriangle$  or  $\blacktriangledown$  to choose 2.WLAN and press OK. Press  $\blacktriangle$  or  $\blacktriangledown$  to choose 2.Setup Wizard and press OK.

When Change to WLAN? is displayed, press A to accept.

This will start the wireless setup wizard. To cancel, press **Stop/Exit**.

The machine will search for available SSIDs. If a list of SSIDs is displayed, use the ▲ or ▼ keys to choose the SSID you wrote down in step 11-a on page 15, then press OK. If you are using an authentication and encryption method that requires a password, go to c.

If your authentication method is Open System and your encryption mode is None, go to **d**.

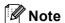

It will take several seconds to display a list of available SSIDs.

If a list of SSIDs is not displayed, make sure your access point is on. Move your machine closer to the access point and try starting from **a** again.

If your access point is set to not broadcast the SSID you will have to manually add the SSID name. For details, see the *Network User's Guide* on the CD-ROM.

Enter the Password you wrote down in step **11-a** on page 15 using the **△**, **▼** keys to choose each letter or number.

Use **Enlarge/Reduce** key or **Number of Copies** key to move the cursor left or right.

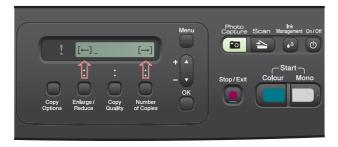

For example, to enter the letter a, press the **A** key once. To enter the number 3, hold down the **A** key until it appears.

The letters appear in this order: lower case, upper case, numbers and then special letters.

Press **OK** when you have entered all the characters, then press **A** Yes to apply your settings. Go to **d**.

Your machine will now try to connect to your wireless network using the information you have entered. If successful, Connected will appear for 60 seconds on the LCD.

It may take a few minutes to connect to your

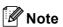

wireless network.

If the LCD displays Wrong Password, the password you entered did not match with your access point. Verify your network settings collected in step **11-a** on page 15, then repeat **a** to **c** to make sure you have entered the correct information.

If the LCD displays Connection Fail, make sure your access point is on, and verify your network settings collected in step **11-a** on page 15. Temporarily move your machine as close as possible to the access point, then repeat **a** to **c** to make sure you have entered the correct information.

If your access point does not have DHCP enabled you will need to manually configure the IP address, subnet mask and gateway of the machine to suit your network. See Chapter 6 of the Network User's Guide for details.

Press OK.

OK!

Wireless setup is now complete.

To install MFL-Pro Suite, continue to step **13**.

For Windows® Users:

Now go to

Page 17

For Macintosh Users:

Now go to

Page 19

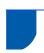

## Install the drivers & software (Windows® 2000 Professional/XP/XP Professional x64 Edition/ Windows Vista®)

## Before you install MFL-Pro Suite

**Wireless Network** 

Make sure that your computer is ON and you are logged on with Administrator rights.

## IMPORTANT

Disable all personal firewall software (other than Windows® Firewall), anti-spyware or antivirus applications for the duration of the installation.

## **Install MFL-Pro Suite**

- Put the supplied CD-ROM into your CD-ROM drive. Follow the on-screen instructions.
- The CD-ROM Top Menu will appear. Click Install MFL-Pro Suite.
- Follow the on-screen instructions.
- Choose Wireless Network Connection, and then click Next.
- Click on Wireless settings checked and confirmed check box, and then click Next.
- For Windows® XP SP2 or greater/XP Professional x64 Edition/Windows Vista® users, when Firewall detected screen appears, choose Change the Firewall port settings to enable network connection and continue with the installation. (Recommended) and click Next.

If you are using a firewall other than Windows® Firewall see the instructions provided with your firewall software for information on how to add the following network ports.

- For network scanning, add UDP port 54925.
- If you still have trouble with your network connection, add UDP port 137.

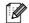

### **Note**

- If there is more than one machine connected to the network, choose your machine from the list. and then click Next.
- If your wireless settings fail, an error message will appear during the installation of MFL-Pro Suite and the installation will be terminated. Confirm your settings by following the on-screen instructions. If you encounter this failure, go to step 11-a on page 15 and setup the wireless connection again.
- If you are using WEP and the LCD displayed Connected but your machine is not found, make sure you entered the WEP key correctly. The WEP key is case sensitive.
- If the IP address of the machine is not yet configured for use on your network, the screen prompts you to click **OK**, and then click Configure IP Address. Enter an IP address for your machine that is suitable for your network by following the on-screen instructions.
- g The installation of the Brother drivers will automatically start. The installation screens appear one after another.
- h When the On-Line Registration screen is displayed, make your selection and follow the on-screen instructions.

Wireless Network

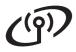

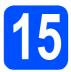

## Finish and restart

- Click **Finish** to restart your computer. After restarting the computer, you must be logged on with Administrator rights.
- In the Check for Firmware Updates screen, choose the firmware update setting you want and click **OK**.

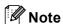

Internet access is required for the firmware update.

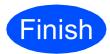

The installation is now complete.

### Now go to

Proceed to Install Optional Applications on page 20.

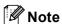

### XML Paper Specification Printer Driver

The XML Paper Specification Printer Driver is the most suitable driver when printing from applications that use the XML Paper Specification documents. Please download the latest driver by accessing the Brother Solutions Center at http://solutions.brother.com/.

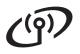

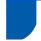

Install the drivers & software (Mac OS X 10.3.9 - 10.4.x - 10.5.x)

# Before you install MFL-Pro Suite

Make sure your machine is connected to the power and your Macintosh is ON. You must be logged on with Administrator rights.

# 14

## **Install MFL-Pro Suite**

- Put the supplied CD-ROM into your CD-ROM drive.
- Double-click the **Start Here OSX** icon to install.
- Choose Wireless Network Connection, and then click Next.
- Click on the Wireless settings checked and confirmed check box, and then click Next. Follow the on-screen instructions.
- Please wait, it will take a few seconds for the software to install. After the installation, click **Restart** to finish installing the software.
- The Brother software will search for the Brother device.
- If the machine is configured for your network, choose the machine from the list, and then click **OK**.

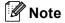

If your wireless settings fail, the installation of the MFL-Pro software will be terminated. Confirm your network settings. If you encounter this failure, go to step **11-a** on page 15 and setup the wireless connection again.

h When this screen appears, click **OK**.

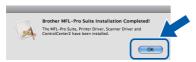

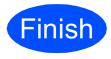

The installation is now complete.

## **Install Optional Applications**

## Windows<sup>®</sup>

# 1

# Install FaceFilter Studio supported by Reallusion, Inc

### **IMPORTANT**

- The machine must be ON and connected to the computer.
- The computer must be connected to the Internet.
- Make sure you are logged on with Administrator rights.
- This application is not available for Windows Server<sup>®</sup> 2003/2008.
- Open the top menu again by ejecting and then reinserting the CD-ROM or by double-clicking the **start.exe** program from the root folder.
- The CD-ROM Top Menu will appear. Choose your language and then click **Additional Applications**.
- Click the FaceFilter Studio button to install.

## Install FaceFilter Studio Help

- To run FaceFilter Studio, go to Start/All Programs/Reallusion/ FaceFilter Studio on your computer.
- Click the button on the upper right corner of the screen.
- Click **Check for updates** to go to the Reallusion update web page.
- Click the **Download** button and choose a folder to save the file in.
- Close FaceFilter Studio before you start the installer for FaceFilter Studio Help.

  Double-click the downloaded file from the folder you specified and follow the on-screen instructions for installation.

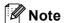

To view the complete FaceFilter Studio Help, choose Start/All Programs/Reallusion/FaceFilter Studio Help on your computer.

# Install BookScan&Whiteboard Suite supported by Reallusion, Inc

### **IMPORTANT**

- The machine must be ON and connected to the computer.
- The computer must be connected to the Internet.
- Make sure you are logged on with Administrator rights.
- This application is not available for Windows Server<sup>®</sup> 2003/2008.
- Open the top menu again by ejecting and then reinserting the CD-ROM or by double-clicking the **start.exe** program from the root folder.
- The CD-ROM Top Menu will appear. Choose your language and then click **Additional Applications**.
- Click the BookScan&Whiteboard Suite button to install.

## **For Network Users**

## Restore the network settings to factory default

To restore all network settings of the internal Print/Scan server to factory default, please follow the steps below.

- Make sure the machine is not operating, then disconnect all the cables from the machine (except the power cord).
- Press Menu.
- Press ▲ or ▼ to choose 3.Network.
  Press OK.
- Press ▲ or ▼ to choose 0.Network Reset.
  Press OK.
- Press ▲ to choose Reset.
- f Press **▲ to choose** Yes.
- The machine will restart, re-connect cables once this is complete.

## **Entering Text for Wireless Settings (DCP-373CW/375CW/377CW only)**

Press ▲ or ▼ repeatedly to select a character from the list below: abcdefghijkImnopqrstuvwxyzABCDEFGHIJKLMNOPQRSTUVWXYZ0123456789 (space)!"#\$%&'()\*+,-./:;<=>?@[\]^\_`{|}~

Press Enlarge/Reduce key or Number of Copies key repeatedly to move the cursor.

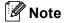

#### Making corrections

If you entered an incorrect letter and want to change it, press **Enlarge/Reduce** key or **Number of Copies** key to position the cursor under the incorrect letter. Use the ▲ and ▼ keys to change to the correct letter, then press **Number of Copies** key repeatedly to move the cursor back to the end of the text. If you press the **Stop/Exit** key, all letters above and to the right of the cursor will be deleted.

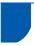

## Choosing a location

Put your machine on a flat, stable surface that is free of vibration and shocks, such as a desk. Put the machine near a standard, grounded electrical socket. Choose a location where the temperature remains between 10°C and 35°C.

### **⚠** WARNING

- DO NOT put the machine near heaters, air conditioners, refrigerators, medical equipment, chemicals or water.
- DO NOT connect your machine to electrical sockets on the same circuit as large appliances or other equipment that might disrupt the power supply.

### **A** CAUTION

- · Avoid placing your machine in a high-traffic area.
- · Avoid placing your machine on a carpet.
- DO NOT expose the machine to direct sunlight, excessive heat, moisture, or dust.
- DO NOT connect your machine to electrical sockets controlled by wall switches or automatic timers.
- Disruption of power can wipe out information in the machine's memory.
- DO NOT tip the machine, or place it on any tilted surface. Doing this may cause ink spillage and internal damage to your machine.

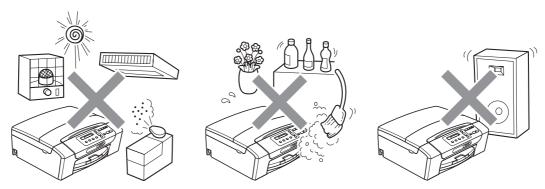

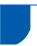

## To use the machine safely

Please keep these instructions for later reference and read them before attempting any maintenance.

### $\Lambda$

### **WARNING**

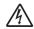

There are high voltage electrodes inside the machine. Before you clean the inside of the machine, make sure you have unplugged the power cord from the electrical socket. Doing this will prevent an electrical shock.

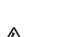

DO NOT handle the plug with wet hands. Doing this might cause an electrical shock.

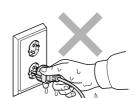

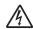

DO NOT pull in the middle of the power cord. Doing this might cause an electrical shock.

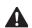

DO NOT use flammable substances, any type of spray, liquid or aerosol cleaners to clean the inside or outside of the machine. Doing this may cause a fire or electrical shock.

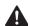

If the machine becomes hot, releases smoke, or generates any strong smells, immediately unplug the machine from the electrical socket. Call your Brother dealer or Brother Customer Service.

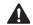

If metal objects, water or other liquids get inside the machine, immediately unplug the machine from the electrical socket. Call your Brother dealer or Brother Customer Service.

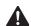

This product must be installed near an electrical socket that is easily accessible. In case of an emergency, you must unplug the power cord from the electrical socket to shut off the power completely.

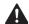

This product should be connected to an AC power source within the range indicated on the rating label. DO NOT connect it to a DC power source or inverter. If you are not sure, contact a qualified electrician.

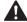

Always make sure the plug is fully inserted.

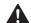

DO NOT use the machine if the power cord is frayed or damaged, doing so may cause a fire.

## **A** CAUTION

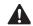

DO NOT put your hands on the edge of the machine under the scanner cover. Doing this may cause injury.

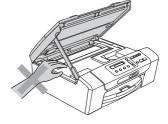

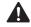

DO NOT put your hands on the edge of the paper tray cover under the paper tray cover. Doing this may cause injury.

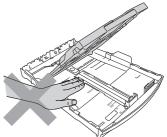

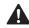

DO NOT touch the area shaded in the illustration. Doing this may cause injury.

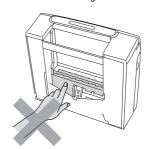

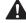

When moving the machine you must lift it from the base, by placing a hand at each side of the unit as shown in the illustration. DO NOT carry the machine by holding the scanner cover or the Jam Clear Cover.

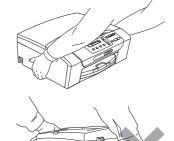

Lightning and power surges can damage this product! We recommend that you use a quality surge protection device on the AC power line or unplug the cords during a lightning storm.

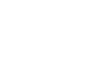

#### Important safety instructions

- Read all of these instructions.
- 2 Save them for later reference.
- 3 Follow all warnings and instructions marked on the product.
- 4 DO NOT use this product near water.
- 5 DO NOT place this product on an unstable cart, stand, or table. The product may fall, causing serious damage to the product.
- 6 Slots and openings in the cabinet and the back or bottom are provided for ventilation. To ensure reliable operation of the product and to protect it from overheating, these openings must not be blocked or covered. The openings should never be blocked by placing the product on a bed, sofa, rug, or other similar surface. This product should never be placed near or over a radiator or heater. This product should never be placed in a built-in installation unless adequate ventilation is provided.
- 7 Use only the power cord supplied with this machine.
- 8 This product is equipped with a 3-wire grounded plug, a plug having a third (grounded) pin. This plug will only fit into a grounded power outlet. This is a safety feature. If you are unable to insert the plug into the outlet, call your electrician to replace your obsolete outlet. DO NOT defeat the purpose of the grounded plug.
- 9 DO NOT allow anything to rest on the power cord. DO NOT place this product where people can walk on the cord.
- 10 DO NOT place anything in front of the machine that will block printing. DO NOT place anything in the path of printing.
- 11 Wait until pages have exited the machine before picking them up.
- 12 Unplug this product from the power socket and refer all servicing to Brother Authorized Service Personnel under the following conditions:
  - If liquid has been spilled into the product.
  - If the product has been exposed to rain or water.
  - If the product does not operate normally when the operating instructions are followed, adjust only those controls that are covered by the operating instructions. Incorrect adjustment of other controls may result in damage and will often require extensive work by a qualified technician to restore the product to normal operation.
  - If the product has been dropped or the casing has been damaged.
  - If the product exhibits a distinct change in performance, indicating a need for service.
- 13 To protect your product against power surges, we recommend the use of a power protection device (Surge Protector).
- 14 To reduce the risk of fire, electric shock and injury to people, note the following:
  - DO NOT use this product near appliances that use water, a swimming pool or in a wet basement.
  - DO NOT attempt to operate the machine during an electrical storm or gas leak.

#### **IMPORTANT - For your safety**

To ensure safe operation, the supplied three-pin plug must be inserted only into a standard three-pin electrical socket that is effectively grounded through the normal household wiring.

The fact that the equipment operates satisfactorily does not imply that the power is grounded and that the installation is completely safe. For your safety, if in any doubt about the effective grounding of the power, consult a qualified electrician.

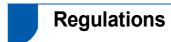

#### **EC Declaration of Conformity**

EC Declaration of Conformit

<u>Plant</u> Brother Industries (Shenzhen) Ltd. G02414-1, Bacchangli Bonded Transportation Industrial Park, Baolong Industrial Estate, Longgang District, Shenzhen 518116, Gung Dong, China

Products description : Copier Printer : DCP-195C, DCP-195C, DCP-19

Products description : Copier Printer
Model Name : DCP-373CW, DCP-375CW, DCP-377CW
are in conformity with provisions of the R & TTE Directive (1999/5/EC) and we declare compliance with the following standards :
Standards applied :

Harmonized: Safety EN60950-1:2006

EMC EN55022: 2006 +A1: 2007 Class B EN55024: 1998 +A1: 2001 +A2: 2003 EN61000-3:2: 2006 EN61000-3:3: 1995 +A1: 2001 +A2:2005

Radio EN301 489-1 V1.8.1 EN301 489-17 V1.3.2 EN300 328 V1.7.1

\* Radio applies to DCP-373CW, DCP-375CW, DCP-377CW only.

Year in which CE marking was first affixed : 2009

: Brother Industries, Ltd

: 25th June. 2009

: Nagoya, Japan

#### LAN connection

### CAUTION

DO NOT connect this product to a LAN connection that is subject to over-voltages.

#### Radio interference

This product complies with EN55022 (CISPR Publication 22)/Class B. When connecting the machine to a computer, ensure that you use a USB cable which does not exceed 2 metres in length.

#### EU Directive 2002/96/EC and EN50419

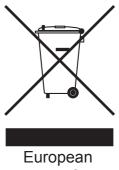

**Union Only** 

This equipment is marked with the above recycling symbol. It means that at the end of the life of the equipment you must dispose of it separately at an appropriate collection point and not place it in the normal domestic unsorted waste stream. This will benefit the environment for all. (European Union only)

#### International ENERGY STAR® Qualification Statement

The purpose of the International ENERGY STAR® Program is to promote the development and popularization of energy-efficient office equipment. As an ENERGY STAR® Partner, Brother Industries, Ltd. has determined that this product meets the ENERGY STAR® specifications for energy efficiency.

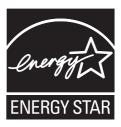

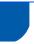

## Legal limitations for copying

It is an offence to make reproductions of certain items or documents with the intent to commit fraud. This memorandum is intended to be a guide rather than a complete list. We suggest you check with relevant legal authorities if in doubt about a particular item or document.

The following are examples of documents which may not be copied:

- Money
- Bonds or other certificates of indebtedness
- Certificates of Deposit
- Armed Forces Service or Draft papers
- Passports
- Postage Stamps (cancelled or uncancelled)
- Immigration Papers
- Welfare documents
- Cheques or Drafts drawn by Governmental Agencies
- Identification Documents, badges or insignias

Copyrighted works cannot be copied. Sections of a copyrighted work can be copied for 'fair dealing'. Multiple copies would indicate improper use.

Works of art should be considered the equivalent of copyrighted works.

Licenses and Certificates of Title to motor vehicles may not be copied under certain state/provincial laws.

#### **Trademarks**

The Brother logo is a registered trademark of Brother Industries, Ltd.

Brother is a registered trademark of Brother Industries, Ltd.

Multi-Function Link is a registered trademark of Brother International Corporation.

Windows Vista is either a registered trademark or a trademark of Microsoft Corporation in the United States and other countries.

Microsoft, Windows, Windows Server and Internet Explorer are registered trademarks of Microsoft Corporation in the United States and/or other countries.

Apple, Macintosh and Safari are trademarks of Apple Inc., registered in the United States and other countries.

Nuance, the Nuance logo, PaperPort and ScanSoft are trademarks or registered trademarks of Nuance Communications, Inc. or its affiliates in the United States and/or other countries.

FaceFilter Studio is a trademark of Reallusion, Inc.

BROADCOM, SecureEasySetup and the SecureEasySetup logo are trademarks or registered trademarks of Broadcom Corporation in the United States and/or other countries.

AOSS is a trademark of Buffalo Inc.

Wi-Fi, WPA, WPA2, Wi-Fi Protected Access and Wi-Fi Protected Setup are either trademarks or registered trademarks of Wi-Fi Alliance in the United States and/or other countries.

Each company whose software title is mentioned in this manual has a Software License Agreement specific to its proprietary programs.

#### All other trademarks are the property of their respective owners.

#### **Compilation and Publication**

Under the supervision of Brother Industries, Ltd., this manual has been compiled and published, covering the latest product descriptions and specifications.

The contents of this manual and the specifications of this product are subject to change without notice.

Brother reserves the right to make changes without notice in the specifications and materials contained herein and shall not be responsible for any damages (including consequential) caused by reliance on the materials presented, including but not limited to typographical and other errors relating to the publication.

#### **Copyright and License**

©2009 Brother Industries, Ltd. All rights reserved.

This product includes software developed by the following vendors:

©1983-1998 PACIFIC SOFTWORKS, INC.

This product includes the "KASAGO TCP/IP" software developed by ELMIC WESCOM, Inc.

©2008 Devicescape Software, Inc.

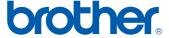